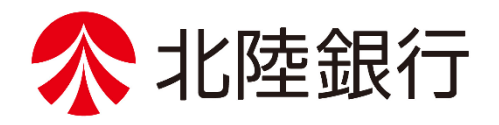

 $\mathcal{L}$ 

# 法人向けインターネットバンキング

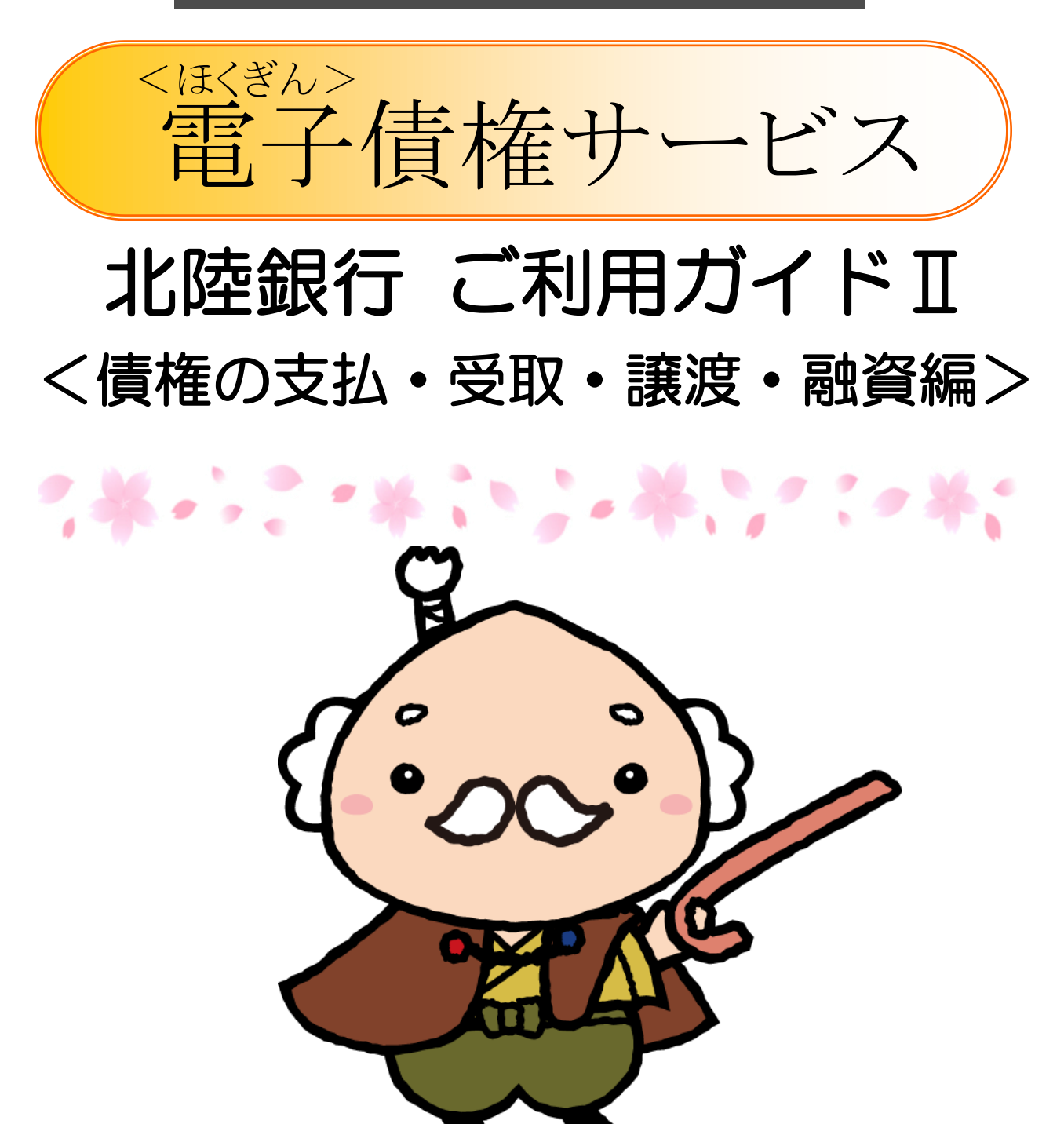

/ https://www.hokugin.co.jp/

**2023**年 **1**月

## **債権支払企業としての業務(承認対象業務 I)**

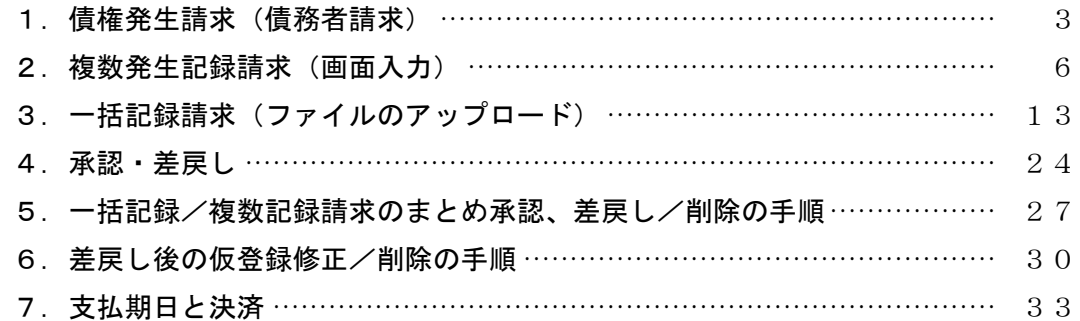

## 債権受取企業としての業務(承認対象業務 II)

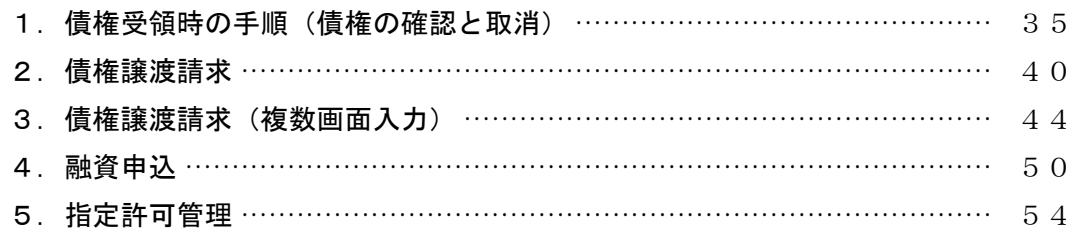

## 簡易メニューでの債権の確認方法

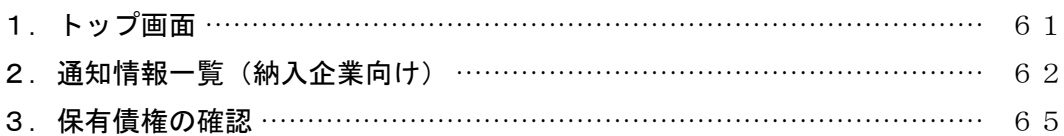

※本冊子掲載の画面等はサービス向上にともなうシステム改良のため、変更される場合もございます。<br>あらかじめご了承ください。

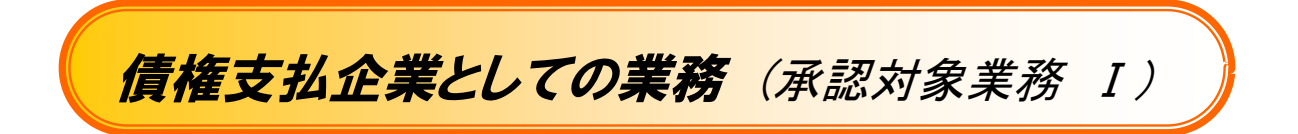

# 1.債権発生請求 (債務者請求)

#### 概要

✓債務者として電子債権の発生を請求します(手形取引では支払手形の発行にあたります)。

✓担当者は必要な項目を入力し、仮登録を行います。承認者が仮登録を承認することで発生請求が完了します。 ✓振出日(電子記録年月日)は当日または未来日付(最長 1 ヶ月)を入力することができます。

#### 事前準備

- ✓ 取引先の情報を事前に準備してください。
- 1.債権発生請求メニュー

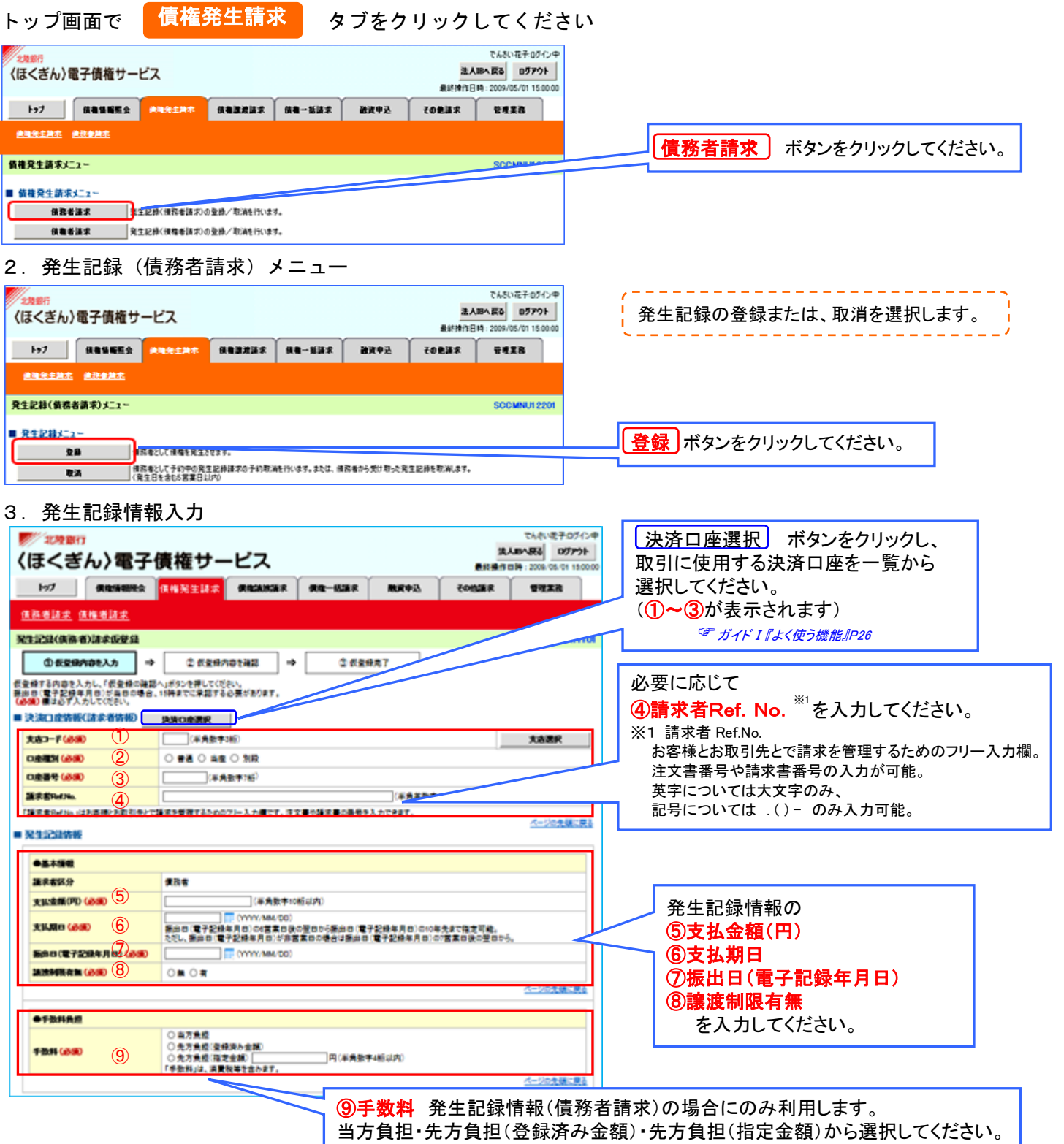

#### ●入力項目の説明

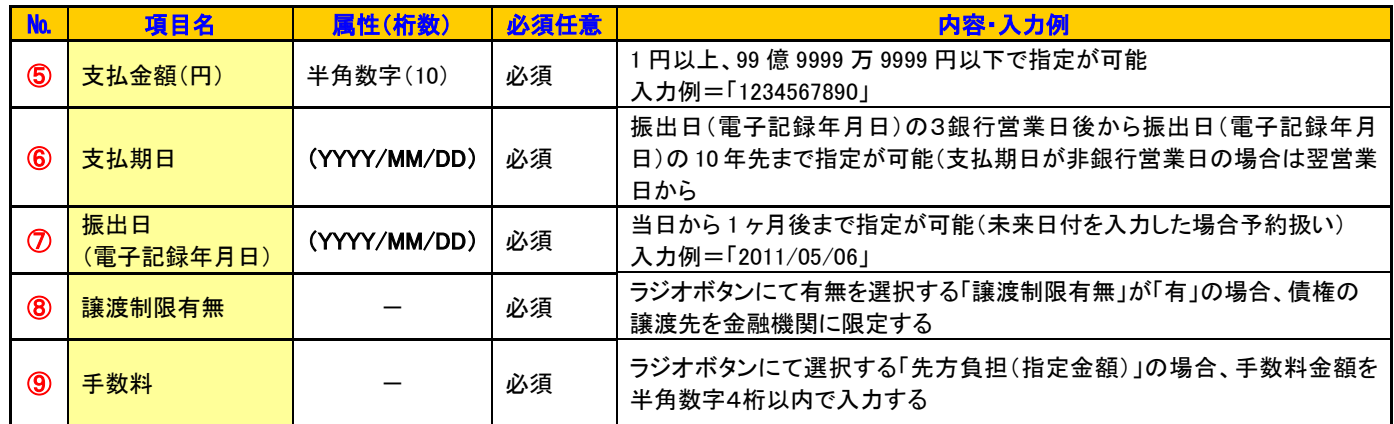

#### 4.取引先入力Ⅰ (取引先登録がある場合)

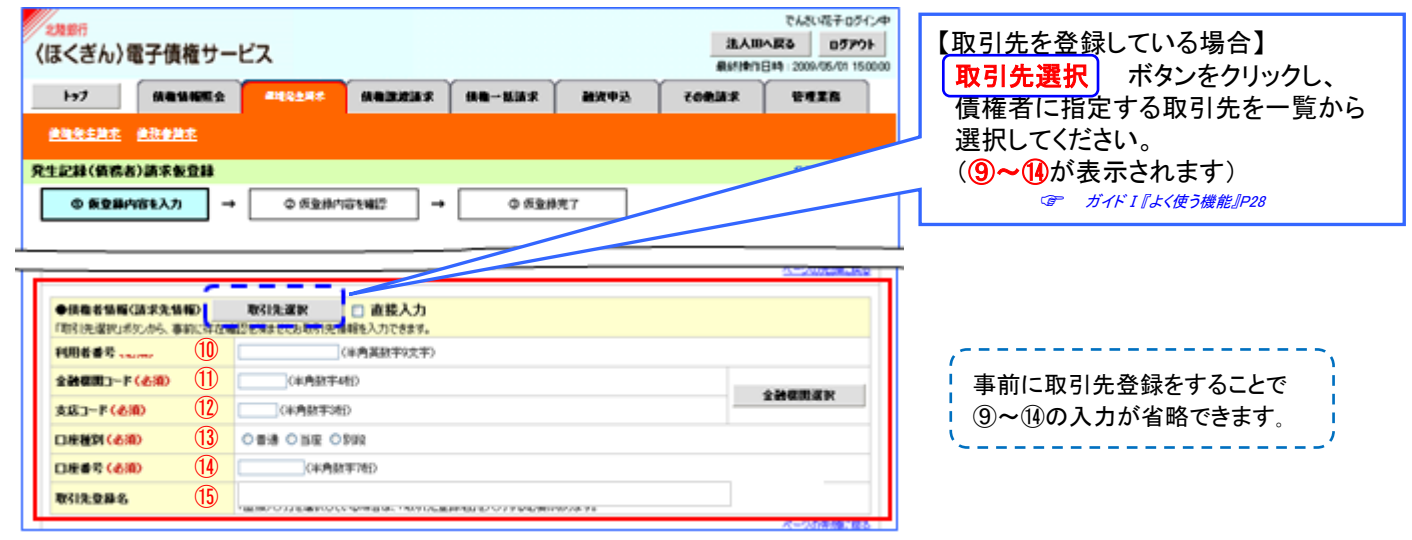

#### 5. 取引先入力 II (直接入力=取引先登録がない場合)

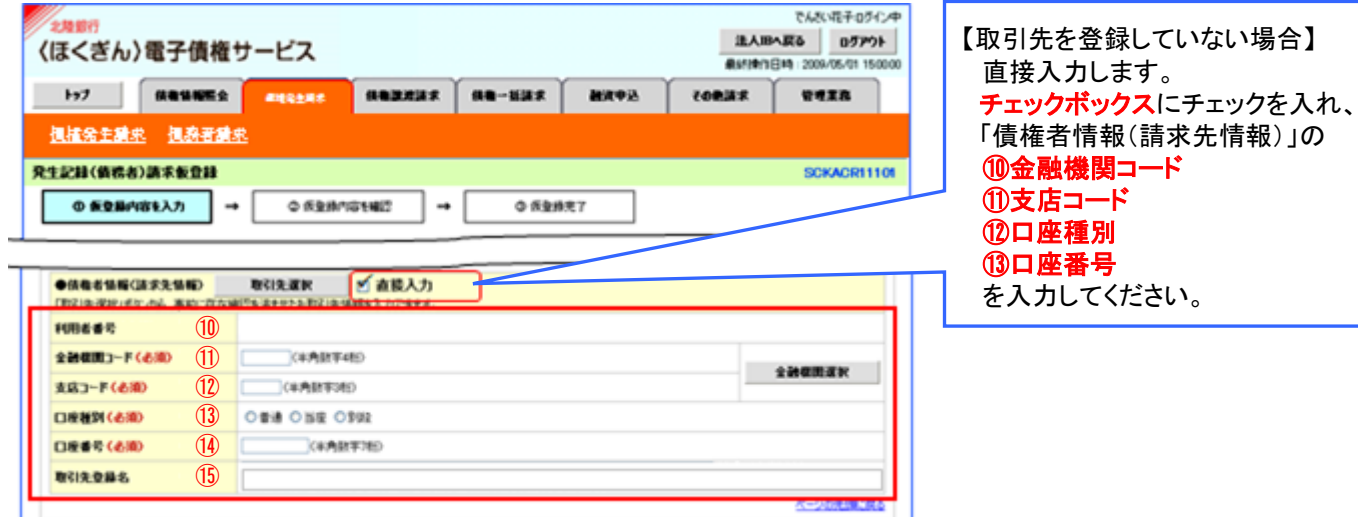

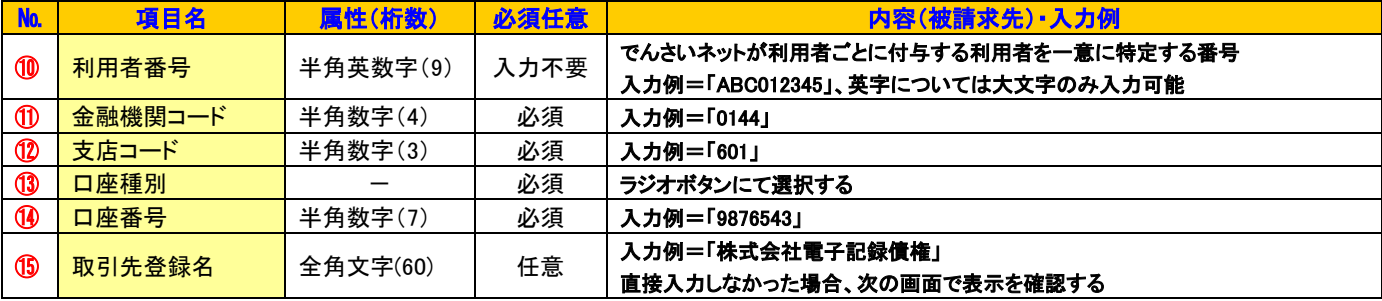

#### 6. 仮登録入力内容の表示(コメント入力)

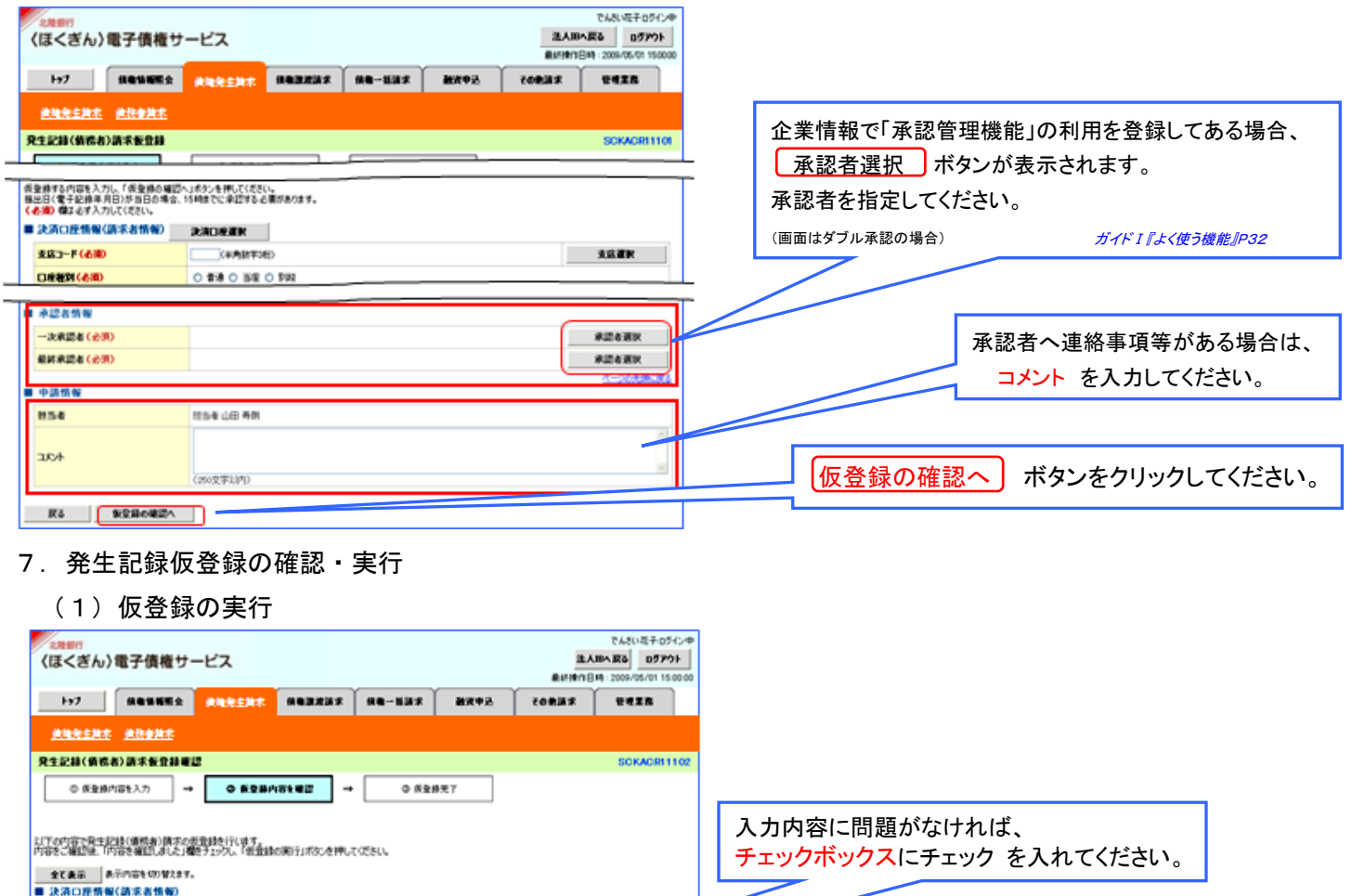

100649 123456789 ■ 中請情報 **ese BSV JE AN XXXX**  $35.6$ ページの発酵に関わ 。<br>2005、「保全員の実行」ボタンを押してください。 | mms ( uma ( mms um al A)の<br>| | v||内容を確認しました 仮登録の実行 ボタンをクリックしてください。 ES KRAOKH

もいいを子のかい

BARARA 07P34

(2) 仮登録の完了 (ほくぎん)電子債権サービス **ANNERS ABRAS** 

請求番号は、この請求を特定するための番号となります *BUSBADE 100* 177 | GRISSIO ANGERE GREEZE | GR-HER | HEOR | COREE | TITER のでご留意ください。 <u> - - - - - - - - -</u> **REPAIRMAD NEWSERT** SCKACR1103 印刷 ボタンをクリックし、帳票を印刷してください。  $0.9889798\lambda\eta \longrightarrow \begin{bmatrix} 0.988979880\\ \end{bmatrix} \rightarrow \begin{bmatrix} \end{bmatrix}$ 092827  $-$  60  $-$  . 印刷した帳票を承認者へ提出し、 RESIDENTATIONSHIPRTUILE、予証をによる予証を受けてくさい。 仮登録内容の承認を依頼してください。 全て表示 AFIの学生の信じます。<br>■ 手が体型 請求番号 123456789012 **ORRESPORTED BURGEA CON FARTISTICS TRACTA HRANE NOSANO ZAS/BARRES** cormean 000 242 SUZED OF REAL 12000  $\alpha$ 取引先登録へ ボタンをクリックすると、 **BURGES**  $-258888208+$ 取引先情報登録画面 (ガイド I P37 2-(4)) に切り替わり、 **C-Schillicità BAZANN** 入力した取引先情報が登録できます。 **FOR EALE**  $-2824$ **REACH ROA RACH** 4-2658-81 **B** easy ※ 仮登録の実行後、 **HAA** 1044-00-60 承認者へ承認依頼通知が送信されます。 ac4 **XXXX** 4-2058-81 P24「承認・差戻し」へHOMES COM

仮登録を実行したことで、請求番号が決定します。

5

## 2.複数発生記録請求 (画面入力)

#### 概要

- ✓債務者として電子記録債権の発生を請求します。
- ✓担当者は債権発生請求メニュー画面から、複数債権の仮登録情報を入力し、一度に大量の発生記録請求が 可能です。
- ✓担当者は必要な項目を入力し、仮登録を行います。承認者が仮登録を承認することで発生記録請求が完了し ます。
- ✔発生記録(債務者)請求\_入力方法選択画面から、以下の入力方法が選択可能です。
- ✓個別に明細を入力:直接入力、または取引先選択により1件単位で入力する方法です。
- ✓取引先一覧から選択: 取引先一覧より登録済みの取引先情報を請求先として指定し、一度に複数件入力 する方法です。
- ✓取引先グループ一覧から選択 : 取引先グループ一覧より登録済みの取引先グループに所属する全取引先 を請求先として指定し、一度に複数件入力する方法です。
- ✓1請求当たりの最大明細数は500件です。
- ✓入力中の請求明細は一時保存が可能です。また、一時保存した明細は請求状況一覧から、仮登録の再開が 可能です。なお、一時保存の上限件数は、1担当者あたり10件です。
- ✓請求状況一覧より、過去に登録した請求データを選択し、請求が可能です。過去のデータを流用する場合は、 必要に応じて決済口座や振出日を変更することが可能です。 過去のデータについては、でんさいネットにて正常に処理された記録請求のほか、エラーとなって返却された 記録請求についても流用することが可能です。エラーとなった記録請求を流用する場合は、エラー情報を引継 ぎますので、エラー箇所を修正し、再登録・再請求を行うことが可能です。
- ✓振出日(電子記録年月日)は当日または未来日付を入力することができます。 なお、未来日付を入力した場合は予約請求となり、入力した日付が発生日になります。
- ◆ 事前準備
	- ✓取引先の情報を事前に準備してください。
	- ✓ [企業情報管理]にて 「複数発生記録請求」機能の利用を選択 してください。

#### 1.複数発生記録請求の作成手順

- ▶ ログイン後、トップ画面の 看権発生請求 タブをクリックしてください。
- (1) 債権発生請求メニュー

![](_page_6_Picture_162.jpeg)

#### (3)発生記録(債務者)請求決済口座入力 発生記録の仮登録(決済口座)情報を入力します。 BARNES BENSIES (ほくぎん)電子債権サービス hrt Canusen and Canuse | same | same | same | come | venn 大済口座選択 ボタンをクリックし、 使地关主动术 使获参数 取引に利用する決済口座を選択すると(1)~3 発生記録(情報あ)満ま 決済ロ様入力 が表示されます。 *゠゠ ガイド I 『よく使う機能』P26* **ART AN ENVIRONMENT** AROBSWARASW/828 20088 | RESPIRED D (VABITIM) **CERTIFICATE** ORE ONE ONE ④振出日(電子記録年月日)<sup>※</sup> を入力してください。 **DESEGED**<br>RECEFERAND **CONTRACTOR Those** ※ 複数発生の記録請求時は、1請求(仮登録・承認の単位)ごとに **K6** | an 1つの振出日を設定します。 次へ ボタンをクリックしてください。 (5)発生記録(債務者)請求入力方法選択 発生記録請求の明細入力方法を選択します。 **SARAKE STATE** (ほくぎん)電子債権サービス 【個別に明細を追加する場合】 but | sausmo **| 2005 EMR** sazzaz | sa-uaz | aneu | conaz | veza 建物化生物术 经存储地术 個別に明細を入力 ボタンをクリックし、 東京記録(修成者)調査 入力方法選挙 (6)発生記録(債務者)請求明細入力 に進んでください。 **RESIMERATION** APPEAR MINUTES CO. ■ 東生記録新案明編入方方法 **BURL YOUR A. FL REUSIR-NIKORALISE, ENA NUEV.** 【複数の取引先の明細をまとめて追加する場合】 **BUX-SALES IN EXECUTIVE CONTROLLER** 取引先一覧から選択 ボタンをクリックし、 。<br>グループを運用し、運用されたグループに所属する会取り決を調査決として指定します。  $R<sub>0</sub>$ (7)発生記録(債務者)請求取引先選択 に進んでください。 【取引先グループ単位で明細を追加する場合】 R引先グループー覧から選択 ボタンをクリックし、 (8)発生記録(債務者)請求 取引先グループ選択に進んでください。 (6)発生記録(債務者)請求明細入力 **BABYWA** 07P1+ 発生記録請求の明細を (ほくぎん)電子債権サービス **M/ RESORCE CONSISTS MEMORY RE-NOV RAYOU CONSY VERSE** 入力します。 **SHEEK ONESS REEGIRSEMARKAN** 発生記録請求情報の ①支払金額(円) 。<br>はするの音を入力し、最終内容のポッとを聞いていかい。<br>GBDD 個は必ず入力していたい。 【取引先を登録していない場合】 ②支払期日 ■ 化生化体质对数中间加入力 8400 直接入力チェックボックス に ③請求者 Ref.No. **Beaus RAS** チェックを入れ、債権者情報(請 ④譲渡制限有無 **MOV/EYER4AN)** 896/84/9  $\overline{1}$ **TANK GEORG XMADYD LORD** 求先情報)の を入力してください。 ② **REAL PROPERTY AND REAL PROPERTY AND A PROPERTY AND A PROPERTY AND A PROPERTY AND A PROPERTY AND A PROPERTY AND A**<br>The company of the company of the company of the company of the company of the company of the company of th **ENRY LEAD** ⑥~⑨を入力してください。 ③ **Babucu**  ガイドⅠP36 参照 【取引先を登録している場合】 ④ 取引先選択 ボタンをクリックし、 **CARAN** ⑪手数料 発生記録情報(債務者請 債権者に指定する取引先を選択 -⑤ **GRANGING** 求)の場合にのみ利用します。 **CAND-TOK** ⑥ **ISLAMOR** すると、 - 444 383-1880  $^\circledR$ 100317-00 当方負担・先方負担(登録済み金額)・ ⑤~⑪が表示されます。 **DOMESTIC** ⑧ One One One 先方負担(指定金額)から選択してくだ  $-14000$ **GRESSIA** ⑨ ガイドⅠP28 参照 □ さい。 **HISSENS** ⑩ **COLLAGERLY/ABOUT RESERVATION/STATIONS VSHAR** OSTAR<br>OATAR BARAIN<br>OATAR BERRI<br>FRANJA BARAINART 【直接入力した取引先を登録する場合】 ⑪ **TOM GER** *<u>CALLERY AND INCOME.</u>* 取引先登録の12取引先へ登録の 【続けて次の明細を入力する場合】 チェックボックスにチェックを入れてください。 iyage 法国际人民政府的法院委员会管理委员会所有的法院委员会会议会议员的。<br>国家教授者的法院,可以在国家教授会议员的法院,对于管理者的关系,可以在国家教授的法院。<br>国家教授人民政府院长,国家教授党长的职务,并以及国家教授的法院,国家教授的法院。 続けて入力 ボタンを 【取引先登録時に登録債権金額、 -⑫ Desares クリックしてください。 所属グループを設定する場合】 ------⑬ **CONSIDERATION** (6)発生記録(債務者)請求明細入力 ⑬支払金額を登録債権金額として登録  $\overline{14}$ を再表示 NRfs-7 ⑭所属グループ ie da - 70<br>is da - 70 のチェックボックスにチェックを入れて ください。 **BUTAN ANSAMA-BARRI, MYTAGMASA ALAT CONTRACTOR** ■ ■ → ■ → ■ ■ → ■ ■ ■ ■  $\Box$ 【確定して明細一覧へ遷移する場合】 確定して明細一覧へ ボタンをクリックしてください。 中断して明細一覧へ (9)発生記録(債務者)請求明細一覧へ **続けて入力** ボタンによる連続入力を1回以上繰り返した場合のみ、戻る ボタンの 代わりに「中断して明細一覧へ「ボタンを表示します。

### (7)発生記録(債務者)請求取引先選択

![](_page_8_Picture_274.jpeg)

#### ☆ご注意事項

 各明細の譲渡制限有無は一律で「無」を設定します。譲渡制限有無を「有」に変更する場合は、発生記録(債務者)請求明細一覧画面にて 変更してください。

#### (8) 発生記録(債務者)請求取引先グループ選択

![](_page_8_Picture_275.jpeg)

#### ☆ご注意事項

各明細の譲渡制限有無は一律で「無」を設定します。譲渡制限有無を「有」に変更する場合は、発生記録(債務者)請求明細一覧画面より修正ボタン を押下して遷移した発生記録(債務者)請求明細入力画面にて、変更してください。

#### (9)発生記録(債務者)請求明細一覧 No RUSS Official 仮登録を行う明細情報の (ほくぎん)電子債権サービス **BARANA** 07798 【全明細の支払期日を 修正・削除等を行います。 一括で変更する場合】 but | sausung albidit sauzus | sa-nux | know | rens | vuxn また、入力した明細を一時 支払期日一括変更 病理化生效率 使改变的 保存します。 ボタンをクリックし、次画面にて **SCKACIN ST24 東京記録(情報表)講演 明細一覧** 『基本情報入力』を設定してくだ **OWNER** さい。 【決済口座/振出日を変更す る場合】 BEAR APPROVEMENT 決済口座/振出日の変更 22010年9月第6日開始/新たり 【債権金額、支払期日、 ボタンをクリックし、次画面 **HRAWH**  請求者 Ref.No.の入力値 にて『決済口座情報(請求 **LESS STATES HAR/MANTER**  をクリアする場合】 者情報)/振出日』を設定 ACCHICAN クリア ボタンをクリックしてく men.org してください。 **SECT** More of ださい。 000 PAZGRIT 001 RTS mer z-et-s- trem environment **MADORYSONARD** クリアボタン **ESPACE/BADORY DAMIL-NEW** クリアボタンを押下した場 【請求明細を追加する場合】 4-0098-85 **SACTORIZATION** ASSOCIATED FOR THE 明細追加 ボタンをクリック 合、表示画面のみではなく全 **BEARS** ana ページにおいて、該当項目 し、次画面にて入力方法を Automatical の設定値をクリアします。 選択してください。  $ax + bx - x$ SOR 19-WH - NH - NAME | <u>:</u><br>;...............................  $\frac{\text{and}\\ \text{number of } \mathcal{A} \text{ and } \mathcal{A}}{\left\| \mathcal{A} \right\| \left\| \mathcal{A} \right\| \left\| \mathcal{A} \right\| \left\| \mathcal{A} \right\| \left\| \mathcal{A} \right\| \left\| \mathcal{A} \right\| \left\| \mathcal{A} \right\| \left\| \mathcal{A} \right\| \left\| \mathcal{A} \right\| \left\| \mathcal{A} \right\| \left\| \mathcal{A} \right\| \left\| \mathcal{A} \right\| \left\| \mathcal{A} \right\| \left\| \mathcal{$ at-ch mass 【明細を修正する場合】 「食性を性質には全た性格」)<br>利用者をキー注入名/個人事実を名<br><数句を受益の **BREEDING** CAND  $\begin{array}{c} \texttt{NUMB} \texttt{C} \texttt{C} \texttt{D} \texttt{D} \\ \texttt{VTP} \end{array}$ 꾧 [修正] ボタンをクリックし、 請求明細一覧の ase  $\overline{a}$ **BERNIN** 次画面にて明細を修正 **CHANGE** ①債権金額 **THE COMPANY**  $\bigcirc$   $\bigcirc$ してください。  $\blacksquare$ ②支払期日  $\rightarrow$  $\Omega$ NO TALTABET OF STREET BUILDING ③請求者 Ref.No.  $\label{eq:11} \begin{array}{c} \mathbb{D} & \left[ \begin{array}{c} \text{RIC} \end{array} \right] \xrightarrow{\text{C} \text{RICR} \text{RICR} \text{C}} \end{array}$ **COMMERCIAL MANAGER**  $\overline{\phantom{a}}$ 【明細を削除する場合】 y. を入力してください。 000 PA.FLIRTS 001 WIFIELD GALLERYS 削除する明細のチェック ボックスにチェックを入れ、 【「債権金額(円)」が未入力または 0 円の明細を削除して仮登録する場合】 [削除] ボタンをクリックして 「金額未設定明細を削除する」チェックボックスをチェックしてください。 **EXIX I MAN** ください。クリックすると、 。<br>「本体主体アル」がホステはたはアルプをFRAがおして学生はする場合、「主体を設定であるをおそする」をデジェクし、「世宝法と確認へ」だかった。<br>2)主体不設定で検索をMSSする 明細情報の削除可否を ポップアップ表示します。 **ARTHUR CIRCLE HAS**  $-988$ 【入力した明細を一時的に保存する場合】 web ページからのメッセージ ────────<mark>></mark> **STRONG** <mark>一時保存</mark> ボタンをクリックし、必要に応じて、次画面にて帳票を出力してください。 ?) 明細情報を削除します。よろしいですか? (10)発生記録(債務者)請求 一時保存完了へ OK <a> 【削除する場合】 【仮登録の内容を確認する場合】 OK ボタンをクリック 65 仮登録の確認へ ボタンをクリックしてください。 してください。 (11)発生記録(債務者)請求仮登録確認へ ☆ 金額未設定明細を削除する 【チェックしている場合(初期値)】 明細の中に、「債権金額(円)」が未入力または 0 円の明細が存在した場合、エラーとせず、当該明細を削除して確認画面へ遷移します。 【チェックしていない場合】

明細の中に、「債権金額(円)」が未入力または 0 円の明細が存在した場合、エラーとします。当該明細の債権金額を修正し、再度「仮登録 の確認へ」ボタンを押下することで確認画面へ遷移します。

#### (10)発生記録(債務者)請求一時保存完了

![](_page_9_Figure_3.jpeg)

#### (11) 発生記録(債務者)請求仮登録確認

![](_page_10_Picture_1.jpeg)

#### (12)発生記録(債務者)請求仮登録完了

![](_page_10_Picture_155.jpeg)

#### 2.一時保存データを利用した複数発生記録請求の再開手順

ログイン後、トップ画面の 債権発生請求 タブをクリックしてください。

(1) 債権発生請求メニュー画面

![](_page_11_Picture_218.jpeg)

#### (2)発生記録(債務者請求)メニュー

![](_page_11_Figure_5.jpeg)

### 3.過去請求データを利用した複数発生記録請求の作成手順

**▶ ログイン後、トップ画面の 債権発生請求 タブをクリックしてください。** 

(1)債権発生請求メニュー画面

![](_page_12_Picture_3.jpeg)

### 3.一括記録請求(ファイルのアップロード) 概要 ✓一括して(まとめて)複数の記録請求を行うことができます。取扱可能な記録請求は、発生記録(債務者請求・ 債権者請求)、譲渡記録(分割記録含む)です。 ✔担当者は一括記録請求を行うため共通フォーマット形式<sup>※1</sup>の固定長ファイルを作成し、アップロード(仮登録) します。 承認者が仮登録を承認することで、一括記録請求が完了します。 ✔登録したファイルの請求結果は照会することができます。 アロ5『一括記録請求結果の照会』 ✓一括記録請求の一回の上限数は、1,000件です。 ✓でんさいネットに正常に受付けられ、かつ予約中の一括記録請求に対して、一括請求中の記録種類単位(発生 記録、譲渡記録、分割記録)で予約取消請求を行うことができます。 ✓担当者は取消を行いたい一括記録請求を、一括記録請求結果から記録種類単位で選択し、仮登録を行います。 ✔登録した一括記録予約取消請求の請求結果を照会することができます。 *©P15『一括記録請求結果の照会』* ✓担当者は実際の一括記録請求とは別に、導入テストの位置づけとして、システム的なファイルの正当性チェック を実施できます。 & P18『一括記録請求の導入テスト手順』

#### 事前準備

✓一括記録請求を行う共通フォーマット形式の固定長ファイルを事前に作成してください。

#### 1.請求仮登録

トップ画面の 債権一括請求 タブをクリックしてください。

(1)一括記録メニュー

![](_page_13_Figure_6.jpeg)

![](_page_13_Figure_7.jpeg)

![](_page_14_Picture_157.jpeg)

![](_page_15_Picture_268.jpeg)

2.一括記録請求結果の照会①

T,

一括記録請求の内容に 1 件でもエラーがある場合、同一ファイル内の請求はすべて受付されません。 修正後再度アップロードする必要があります。

- トップ画面の 倩権一括請求 タブをクリックしてください。 債権一括請求
- (1)一括記録メニュー

![](_page_15_Picture_5.jpeg)

(2)一括記録結果一覧

![](_page_15_Figure_7.jpeg)

![](_page_16_Picture_0.jpeg)

![](_page_17_Figure_0.jpeg)

![](_page_18_Figure_0.jpeg)

## 3. 一括記録請求 (導入テスト) 完了画面

![](_page_19_Picture_127.jpeg)

![](_page_19_Picture_128.jpeg)

![](_page_20_Picture_4.jpeg)

![](_page_21_Picture_4.jpeg)

#### (一括記録請求結果ファイル (共通フォーマット形式)

![](_page_22_Picture_12.jpeg)

 $\overline{a}$ 

![](_page_23_Picture_4.jpeg)

# 4.承認・差戻し 概要 ✓担当者の仮登録に対して、担当者から引き渡された帳票をもとに承認者が、承認または差戻しを行います。 ✓承認対象業務(発生記録等)に対しては、承認機能区分(「シングル承認(承認者指定なし)」、「シングル承認( 承認者指定あり)」、「ダブル承認(順序なし)」、「ダブル承認(順序あり)」)を業務ごとに指定できます。 ✓承認を行うことで、取引の請求が完了します。(一次承認者が承認を行っただけでは、取引の請求は行いません。) ✓承認者はでんさいネットで業務チェックエラーが発生した場合、差戻しを行う必要があります。

#### 事前準備

✓承認を行う際、承認パスワードが必要となります。

1.承認 (例として債権発生請求(債務者請求方式)の仮登録を承認する流れを説明します。)

#### (1)トップ画面(承認待ち一覧選択)

![](_page_24_Figure_5.jpeg)

![](_page_25_Figure_0.jpeg)

#### 3.承認状況の確認

(1)トップ画面(承認未承認状況一覧選択)

![](_page_26_Figure_2.jpeg)

#### (2)承認未承認状況一覧

![](_page_26_Figure_4.jpeg)

承認状態のパターン

![](_page_26_Picture_274.jpeg)

# 5. 一括記録/複数記録請求のまとめ承認、差戻し/削除の手順

#### 概要

- ✓以下の取引の仮登録を、まとめて承認または差戻し/削除することが可能です。
	- ・複数発生記録(債務者請求方式)
	- ・複数発生記録(債権者請求方式)
	- ・複数譲渡記録請求
	- ・債権一括記録請求
	- ・債権一括予約取消請求
- ✓承認者が仮登録を承認することで、記録請求が完了します。
- なお、でんさいネットでエラーとなった場合は、再度登録を行う必要があります。
- ✓まとめて承認または差戻し/削除が可能な仮登録情報は、30件(承認待ち一覧画面の1ページにおける表示 上限件数)です。
- 事前準備
	- ✓承認を行う際、承認パスワードが必要となります。
- トップ画面の承認待ち一覧ボタンをクリックしてください。
- 1.トップ画面

![](_page_27_Figure_15.jpeg)

![](_page_28_Figure_0.jpeg)

![](_page_28_Figure_1.jpeg)

![](_page_28_Picture_333.jpeg)

#### 【承認する場合】

![](_page_28_Picture_334.jpeg)

【承認をする場合】 **認パスワード《6 桁~12 桁**》を入力してください。 コメントがある場合は、 ②コメント(任意)(全半角 250 文字以内) を入力してください。 ック<mark>ボックス</mark>にチェックが入っていることと、 お<mark>認パスワード</mark>を確認し、 認の実行 ポタンをクリックしてください。

5.まとめ承認完了

![](_page_29_Figure_1.jpeg)

# 6.差戻し後の仮登録修正/削除の手順

❖ 概要

- ✓担当者の仮登録に対して承認者が差戻しを行った場合、担当者は承認者から引き渡された帳票をもとに内容を 修正し再度仮登録、または削除を行います。
- ✓仮登録の修正/削除は、最初の仮登録を行った担当者以外でも可能です。

例として債権発生請求(債務者請求)の仮登録の修正と削除の操作を以下に示します。 本項における「削除」は「差戻し(承認されなかった)」された記録請求の取消方法です。 承認済み債務者請求の取消は「債権受領時の手順」の項、成立(記録)済請求の取消は「変更記録」の項を 参照してください。

1. トップ画面(差戻し一覧選択)

![](_page_30_Figure_6.jpeg)

#### 3.発生記録(債務者)請求仮登録修正

(1)修正内容入力

![](_page_31_Figure_2.jpeg)

#### (3)修正完了

![](_page_32_Picture_112.jpeg)

### 4.発生記録(債務者)請求仮登録削除

#### (1) 削除内容の確認

![](_page_32_Picture_4.jpeg)

#### (2)削除完了

![](_page_32_Picture_113.jpeg)

![](_page_32_Picture_7.jpeg)

# 7.支払期日と決済

#### 概要

- ✓支払期日の 2 営業日前に通知する決済予定情報通知を通知情報一覧から確認します。
- ◆ 事前準備
	- ✓支払期日前日までに決済口座に入金を済ませる必要があります。
- 1. トップ画面(通知情報一覧選択)

![](_page_33_Figure_6.jpeg)

![](_page_34_Picture_0.jpeg)

## 1. 債権受領時の手順(債権の確認と取消)

#### ❖ 概要

✓受領した債権内容は通知情報一覧から確認できます。受領した債権に対して異議がある場合、電子記録年月日 (振出日)から5銀行営業日以内(※)に取消請求を行うことができます。

※支払期日から7営業日前~3営業日前に電子記録(振出)した分については、支払期日の3営業日前が取消最終期限となります。

- 1.通知情報確認
- (1)通知情報一覧選択(トップ画面)  $\frac{\text{ACF} \times \text{D} \times \text{D} \times \text{D}}{\text{ACF} \times \text{D} \times \text{D} \times \text{D} \times \text{D}}$ くほくぎん)電子債権サービス **197 | каките паняла пилил** TORTE BEER 債権内容を確認するため、通知情報一覧 ボタンをクリックしてください。  $\begin{array}{c}\n\blacksquare \hspace{0.1cm} \square \hspace{0.1cm} \$ **COMPARING IN CONTRACTOR**

![](_page_35_Figure_6.jpeg)

※受領した債権内容に異議が無い場合、電子記録年月日(振出日)から5営業日経過で記録請求が成立します。 ※受領した債権内容に異議がある場合、電子記録年月日(振出日)から5営業日以内に発生記録取消請求を実施してください。 <補足>

紙の手形と同様のフォーマットで債権内容を確認することも可能です。

①インターネットバンキングからでんさい画面へ遷移後「簡易メニューへ」をクリック。

![](_page_36_Picture_32.jpeg)

#### ②画面中断の「ご案内(通知情報)」から債権を確認。

![](_page_36_Picture_33.jpeg)

#### (債権情報表示イメージ)

![](_page_36_Picture_34.jpeg)

### 2. 取消の手順

![](_page_37_Picture_235.jpeg)

37

![](_page_38_Picture_331.jpeg)

#### ●入力項目の説明

#### 決済口座情報 (★「取消」の場合、請求者の決済口座を入力します)

![](_page_38_Picture_332.jpeg)

ma .

#### 検索条件

![](_page_38_Picture_333.jpeg)

#### 記録番号検索条件(記録番号で検索する場合、指定する)

![](_page_38_Picture_334.jpeg)

#### 詳細検索条件(金額、期日等で検索する場合、指定する)

![](_page_38_Picture_335.jpeg)

### 債務者/債権者情報(相手方の情報を入力します)

![](_page_38_Picture_336.jpeg)

#### (4) 取消請求内容の表示

![](_page_39_Picture_1.jpeg)

#### (5)取消請求仮登録確認・実行

![](_page_39_Picture_120.jpeg)

(6)取消請求仮登録完了

![](_page_39_Picture_121.jpeg)

※請求の完了は承認者が仮登録を承認した時点となります。

## 2.債権譲渡請求

#### 概要

- ✓債権を譲渡する場合、全額譲渡の他、債権を分割して行う一部譲渡が可能です。
- ✓譲渡記録請求は原則として、譲受人になる利用者を債権者とし、譲渡人を保証人とします。
- ✓担当者は必要な項目を入力し、仮登録を行います。承認者が仮登録を承認することで譲渡記録請求が完了 します。
- ✓譲渡日(電子記録年月日)に未来日付を入力した場合、「譲渡予約」となります。
- 事前準備

✓譲渡する債権の債権情報と取引先の情報を事前に準備してください。

![](_page_40_Figure_8.jpeg)

![](_page_41_Picture_339.jpeg)

#### ●入力項目の説明

### 決済口座情報 (★請求者[対象債権の債権者]の決済口座を入力します)

![](_page_41_Picture_340.jpeg)

#### 検索条件

![](_page_41_Picture_341.jpeg)

#### 記録番号検索条件(記録番号で検索する場合、指定する)

![](_page_41_Picture_342.jpeg)

### 詳細検索条件(金額、期日等で検索する場合、指定する)

![](_page_41_Picture_343.jpeg)

### 債務者情報

![](_page_41_Picture_344.jpeg)

### 2. 讓渡記録請求仮登録

![](_page_42_Picture_258.jpeg)

### ●入力項目の説明

### 決済口座情報(請求者情報)

![](_page_42_Picture_259.jpeg)

![](_page_43_Picture_339.jpeg)

#### 譲受人情報(請求先情報)

![](_page_43_Picture_340.jpeg)

#### 申請情報

![](_page_43_Picture_341.jpeg)

#### 3.譲渡記録請求仮登録確認

![](_page_43_Figure_6.jpeg)

※ 請求の完了は承認者の承認が完了した時点となります。

![](_page_43_Picture_342.jpeg)

複数譲渡記録請求(複数画面入力)

#### 概要

✓担当者は債権譲渡請求メニュー画面から、複数債権の仮登録情報を入力し、一度に大量の譲渡記録請求が 可能です。

なお、債権を譲渡するにあたり、債権ごとに全額譲渡と一部譲渡の指定が可能です。

- ✓担当者は必要な項目を入力し、仮登録を行います。 承認者が仮登録を承認することで譲渡記録請求が完了します。
- ✓複数譲渡は原則として、譲受人になる利用者を債権者とし、譲渡人を保証人とします。
- ✓1請求当たりの最大明細数は200件です。
- ✓入力中の請求明細は一時保存が可能です。また、一時保存した明細は請求状況一覧から、仮登録の再開が 可能です。

なお、一時保存は、1担当者あたり10件の請求まで可能です。

- ✓請求状況一覧より、過去に最終承認完了後エラーとなった請求データを選択し、請求することが可能です。 過去のデータを流用する場合は、エラー情報を引継ぎますので、エラー箇所を修正の上、必要に応じて譲渡日を 変更して再登録・再請求を行うことが可能です。
- ✓譲渡日(電子記録年月日)は当日または未来日付を入力することができます。 なお、未来日付を入力した場合は、予約請求となります。実際に債権が譲渡される日付は入力した譲渡日(電子 記録年月日)となります。
- ✓未来日付の発生予定債権について、譲渡予約することはできません。

事前準備

✓譲渡する債権の債権情報と取引先の情報を事前に準備してください。

### 複数譲渡記録請求の作成手順

![](_page_44_Figure_15.jpeg)

#### 3.譲渡記録請求明細入力画面

![](_page_45_Picture_384.jpeg)

------------------------

#### 4.譲渡記録請求譲受人情報入力画面 譲受人情報および取引先情報を入力します。 でんきい花子ログイン中 ----------------(ほくぎん)電子債権サービス 法人取り戻る ログアウト 最終接作日時:2009/0 5/01150 **Notice Continues And Adventure and Manual Access** toeas | **unxa** 譲受人情報(請求先情報)の 通知施設時末 ①利用者番号 講演記録講家,講受人情報入力 **SCKASG11124** ②金融機関コード ◎ 講愛人情報を入力 ③支店コード <br>腹受人情報を入力した後、「呼吸入力へ反映」ボタンを押してください。<br>《必須》種は必ず入力してください。 ④口座種別 ◎□二座番号 ■ 線受入情報入力 調査人情報C請求先情報D ⑥取引先登録名 12545799 80849000  $\circled{0}$ (半角英数字)(文字) を入力してください。 金融機関コード(必須) ② ORNEEND EXPANDED 全数据图案块 **水床コード(必須)** ③ **DEMM(必须)** ④ OBR ONE ORR 【入力した取引先を登録する場合】 ⑤ **口座番号(必须)**  $C400007780$ 取引先登録の 取引先配録名(必須) ⑥ (全角の文字以内) ⑦取引先へ登録 ■ 取引先登録 のチェックボックス にチェックを ⑦ **MESSAGE**  入れてください。 取引先受益 コブループル<br>ログループ2<br>ログループ2<br>ログループ2 ⑧所属グループ 尻る 明細入力へ反映 【取引先登録時に所属グループを設定する場合】 取引先登録の ⑧所属グループ のチェックボックス にチェックを 明細入力へ反映 ボタンを 入れてください。 クリックしてください。

#### ●入力項目一覧表

#### ◆ 譲受人情報入力

![](_page_45_Picture_385.jpeg)

#### ◆ 取引先登録

![](_page_45_Picture_386.jpeg)

#### 5.譲渡記録請求明細入力画面

![](_page_46_Picture_1.jpeg)

### ●入力項目一覧表

#### ◆ 譲渡記録対象債権一覧

![](_page_46_Picture_287.jpeg)

ボタンを表示します。

![](_page_47_Picture_131.jpeg)

![](_page_48_Picture_0.jpeg)

√ 仮登録の完了となります。 ※請求の完了は承認者の承認が完了した時点となります。 仮登録の完了後、承認者へ承認依頼通知が送信されます。 ✓ 承認者の手順については、 *☞P24『承認/差戻しの手順』* 

![](_page_49_Figure_0.jpeg)

![](_page_49_Figure_1.jpeg)

### 3.融資申込

#### ◆ 概要

- ✓電子債権の「割引」または「譲渡担保」を申込むことができます。
- ✓担当者は必要な項目を入力し、仮登録を行います。
- 承認者が仮登録を承認することで「割引申込」または「譲渡担保申込」が完了します。
- 事前準備
	- ✓「割引申込」または「譲渡担保申込」を行う債権の情報を事前に準備してください。
- 1.割引申込
- (1) 融資申込メニュー

![](_page_50_Figure_9.jpeg)

#### ●入力項目の説明

#### 申込基本情報

![](_page_50_Picture_255.jpeg)

申込人情報(譲渡人)

![](_page_51_Picture_401.jpeg)

検索条件

![](_page_51_Picture_402.jpeg)

記録番号検索条件 (記録番号で検索する場合、指定する)

![](_page_51_Picture_403.jpeg)

詳細検索条件(金額、期日等で検索する場合、指定する)

![](_page_51_Picture_404.jpeg)

#### 債務者情報

![](_page_51_Picture_405.jpeg)

![](_page_51_Figure_10.jpeg)

#### (3)割引申込仮登録

![](_page_51_Picture_406.jpeg)

![](_page_52_Picture_294.jpeg)

#### (4) 割引申込仮登録確認

### 内容を確認し、仮登録を実行します。

![](_page_52_Picture_3.jpeg)

#### -0-00431-0547<br>| 07700 07842.00434 (ほくぎん)電子債権サービス 197 | HANNES | HARSER | HAZRER | HA-HER | <sup>194</sup> | 1982 | 1982 | 1982 | 8248 **MORANDHET SENA**  $-$  2003  $rac{1}{1}$  $\begin{array}{c|c|c|c} \textbf{XEMO} & \begin{array}{c|c} \textbf{AB} & \textbf{0} & \textbf{0} &$ -÷ 1 12345670901234500000 120450300 2010/04/08  $\sim$ 1204107-000 2 12345678901234500001<br><mark>48</mark> 12345678901234500007 2010/04/09<br>2010/04/15  $\ddot{\cdot}$ 1,234,567,897<br>1,234,567,897 1204567.0 ---- $\cdot$ -49 12345474901234 1204567.00 ソンセント型(C)+<br>- 神経金融<br>- 神経を大きい動作<br>- 神経・東京流通 120400300 **68 12345474601234500006** 2010/04/17 8 1204007-009  $244 - 218$ udion<br>∎omee  $8.04 - 2$ um Adi<br>NGC 8047. -<br>6:20天地(民)  $\begin{array}{|c|c|}\n\hline\n\hline\n\text{max} & \text{max} \\
\hline\n\text{max} & \text{max}\n\end{array}$ |帳票作成| ボタンをクリックし、帳票を印刷してください。 印刷した帳票を承認者へ提出し、仮登録内容の承認を 依頼してください。 ※割引申込の完了は承認者の 承認が完了した時点となります。 Ī

#### (5)割引申込仮登録完了

#### 2.譲渡担保申込

![](_page_53_Figure_1.jpeg)

#### ●入力項目の説明

#### 申込人情報

![](_page_53_Picture_480.jpeg)

#### 申込情報検索条件

![](_page_53_Picture_481.jpeg)

### 4.指定許可管理

#### 概要

- ✓指定許可とは、「指定許可先」として登録\*1することで、当該取引先以外からの請求をエラーとする機能です。 ✓担当者は必要な項目を入力し、仮登録を行います。
- 承認者が仮登録を承認することで指定許可登録が完了します。
- 事前準備
	- ✓取引先の情報を事前に準備してください。
- \*1:指定許可先登録の手順

①指定許可先として登録する取引先を選択(許可先情報の作成)する。 ②許可先情報を必要に応じ追加削除する。 ③許可先情報に対し指定許可制限を設定する。

- <mark>➢ 口グイン後、トップ画面の <sub>管理業務</sub> </mark>タブをクリックしてください。
- 1.指定許可先の登録
- (1)管理業務メニュー

![](_page_54_Picture_11.jpeg)

#### (2)指定許可管理メニュー

![](_page_54_Picture_159.jpeg)

#### (3)指定許可制限設定(指定許可先の追加

![](_page_54_Picture_160.jpeg)

---------------

(4)指定許可先追加情報の入力

![](_page_55_Picture_1.jpeg)

(6)指定許可先への追加の取消(許可先情報からの削除)

![](_page_56_Picture_108.jpeg)

#### (7) 指定許可制限設定(指定先追加) 仮登録確認・実行

![](_page_56_Picture_109.jpeg)

#### (8)指定許可制限設定(指定先追加)仮登録完了

![](_page_56_Picture_110.jpeg)

※請求の完了は承認者の承認が完了した時点となります。 仮登録の実行後、承認者へは承認依頼通知が送信されます。

![](_page_57_Picture_123.jpeg)

(4)指定許可制限変更・解除仮登録

![](_page_58_Picture_112.jpeg)

(5)指定許可先指定許可制限設定の変更

![](_page_58_Picture_113.jpeg)

#### (7)変更・解除を取消す指定許可先の表示

![](_page_59_Picture_115.jpeg)

#### (8)指定許可制限変更解除仮登録確認・実行

![](_page_59_Picture_3.jpeg)

#### (9)指定許可制限変更解除仮登録完了

![](_page_59_Picture_116.jpeg)

※ 請求の完了は承認者の承認が 完了した時点となります。 仮登録の実行後、承認者へ承認依頼通知が送信されます。

![](_page_60_Picture_0.jpeg)

![](_page_61_Figure_0.jpeg)

保有する債権情報を確認する 場合は 債権情報一覧 ボタンから照会します。

![](_page_62_Picture_18.jpeg)

![](_page_63_Figure_1.jpeg)

![](_page_64_Picture_31.jpeg)

![](_page_64_Picture_32.jpeg)

![](_page_65_Picture_32.jpeg)

### ②保有債権一覧画面

![](_page_65_Picture_33.jpeg)

3 [詳細] ボタンクリックで債権情報の確認ができます。

![](_page_66_Picture_27.jpeg)

[<ほくぎん>電子債権サービス]の設定・操作に関するお問合せ先

![](_page_67_Picture_1.jpeg)

(平 日) 9:00~17:00

http://www.hokugin.co.jp/

![](_page_67_Picture_4.jpeg)

![](_page_67_Picture_5.jpeg)